Microsoft Edge のセキュリティ機能から、「安全にダウンロードすることはできません」というメッセ ージが表示されることがあります。

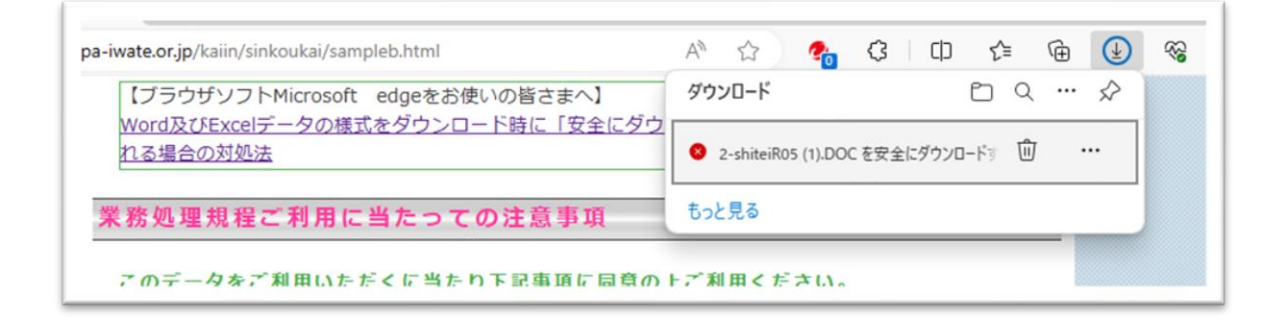

お使いの環境によっては、表示される画面が異なります。

~~ ダウンロードする方法【暫定回避策】 ~~

1. Edge の画面右上の「安全にダウンロードすることはできません」というメッセージにマウスポインタ ーを合わせ、表示される「…」ボタンをクリックし、「保存」をクリックします。

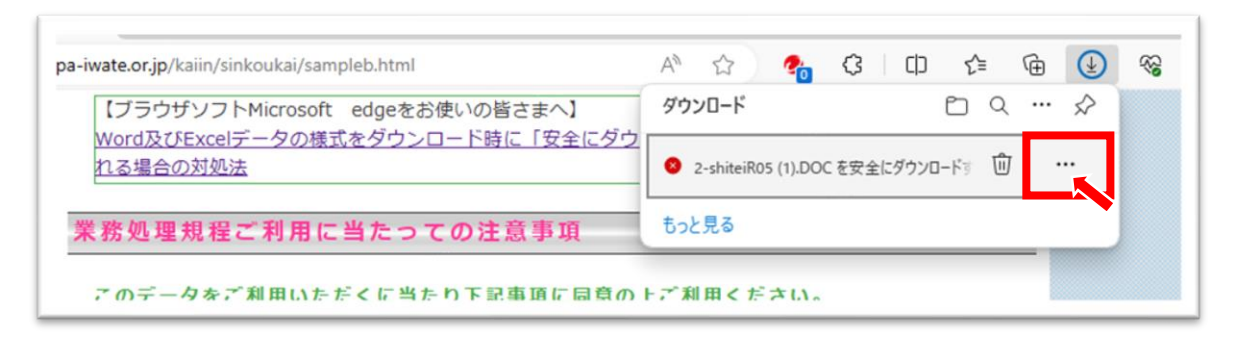

2. 対象のファイルが安全であることが確認できている場合は、「このファイルは安全にダウンロードで きません」画面で「保持する」ボタンをクリックします。

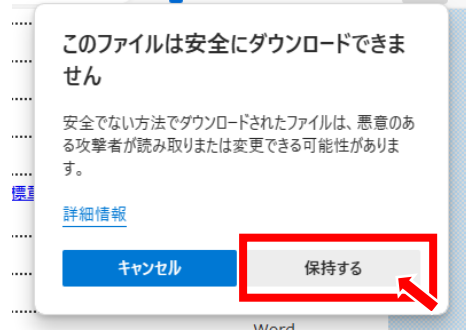

~~ ダウンロードする方法【Edge の設定を変更する方法】 ~~

1.Edge の画面右上の「…」(設定など)をクリックし、「設定」をクリックします。

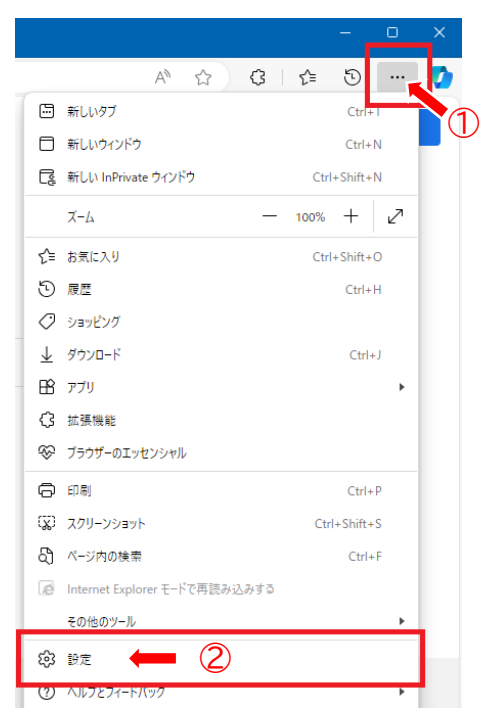

2.左ペインで「Cookie とサイトのアクセス許可」をクリックし、右ペインで「セキュリティで保護されてい ないコンテンツ」をクリックします。

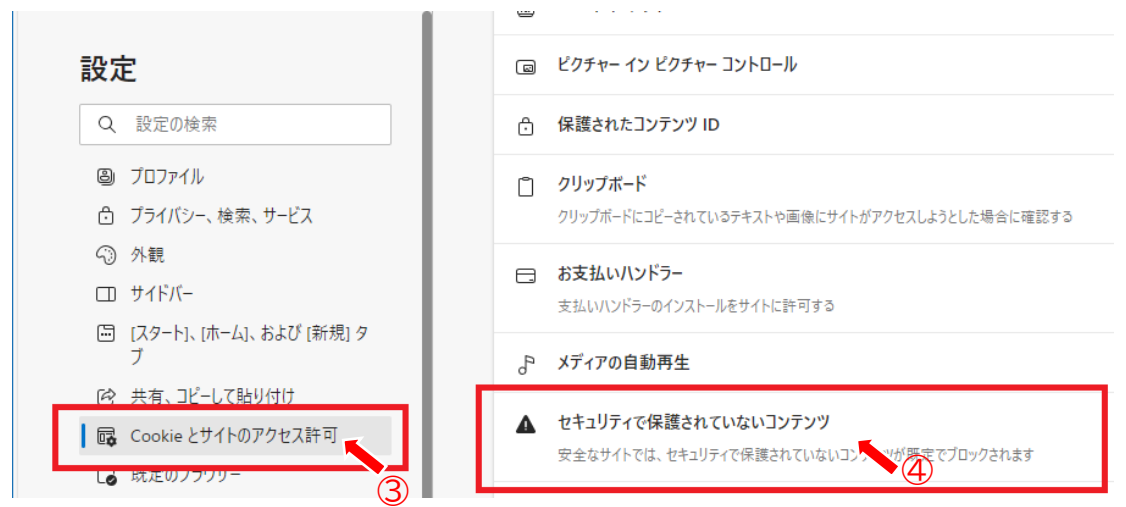

3.「許可」の「追加」ボタンをクリックします。

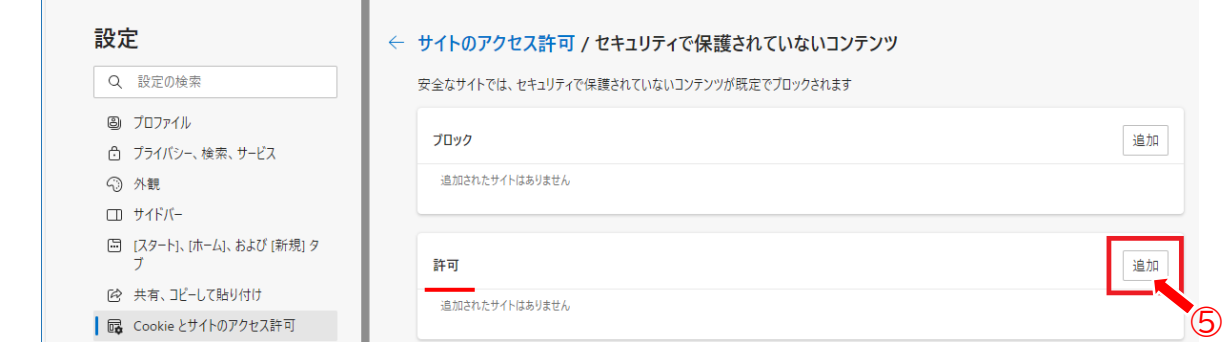

4.「サイトの追加」画面で、「http://www.jaspa-iwate.or.jp」を入力し、「追加」ボタンをクリックし ます。

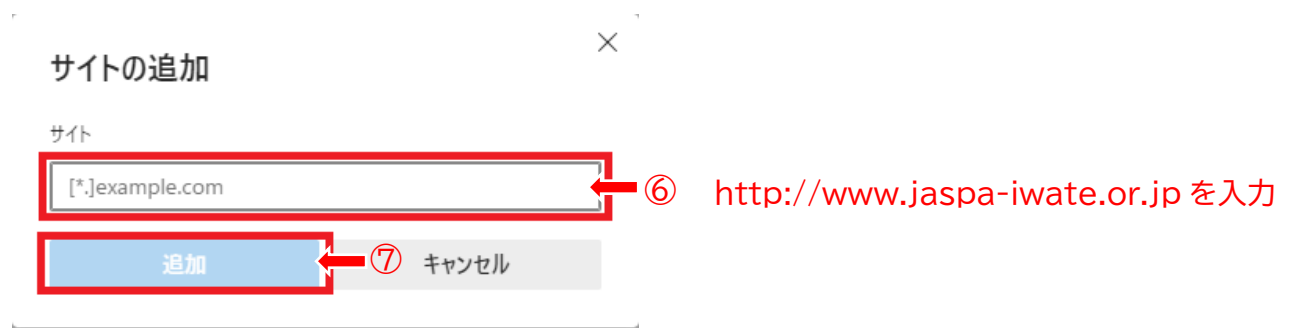

## 5.(以下の設定を行わない場合、Edge を終了すると、4 で追加したサイト情報が削除されます)

左ペインで「プライバシー、検索、サービス」もしくは「プライバシーとセキュリティ」をクリックし、右ペイ ンで「ブラウザーを閉じるたびにクリアするデータを選択する」をクリックします。

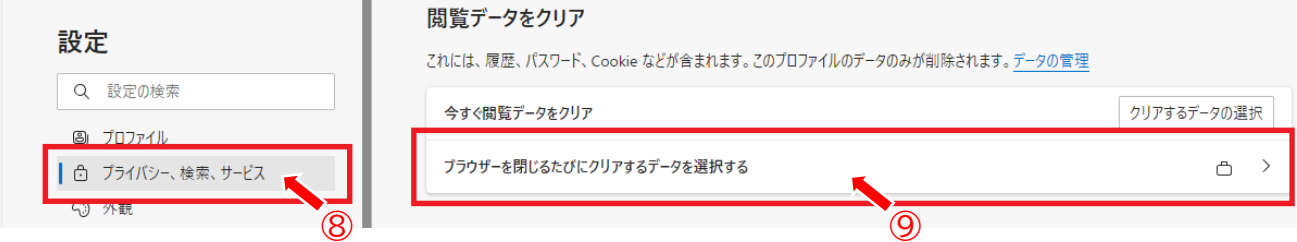

6. 「サイトのアクセス許可」のスイッチがオンの場合、オフにします。(オフになっている場合はそのまま にしてください。)

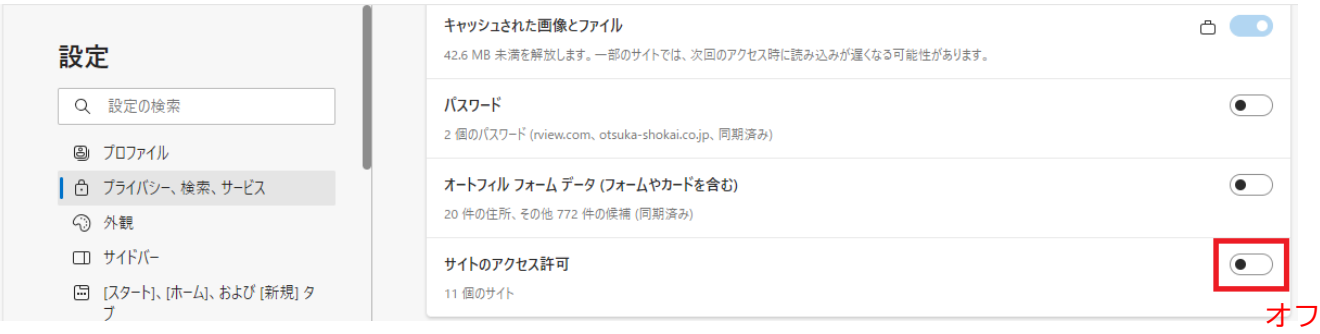